## **How to Find and Request a Print Book in I-Share**

- **Click on Library** on your **Canvas course page**—this will take you to the Library homepage
- Or go to https://www.bhc.edu/academics/academic-resources/library/
- **Click** on the **Searching** button
- **Click on Sign in** (upper right-hand corner), in the pop-up choose **Black Hawk College users**
- **Sign in** using your **myBlackHawk username and password**.
- **Type** a search term in the query box (you may use more than one word)

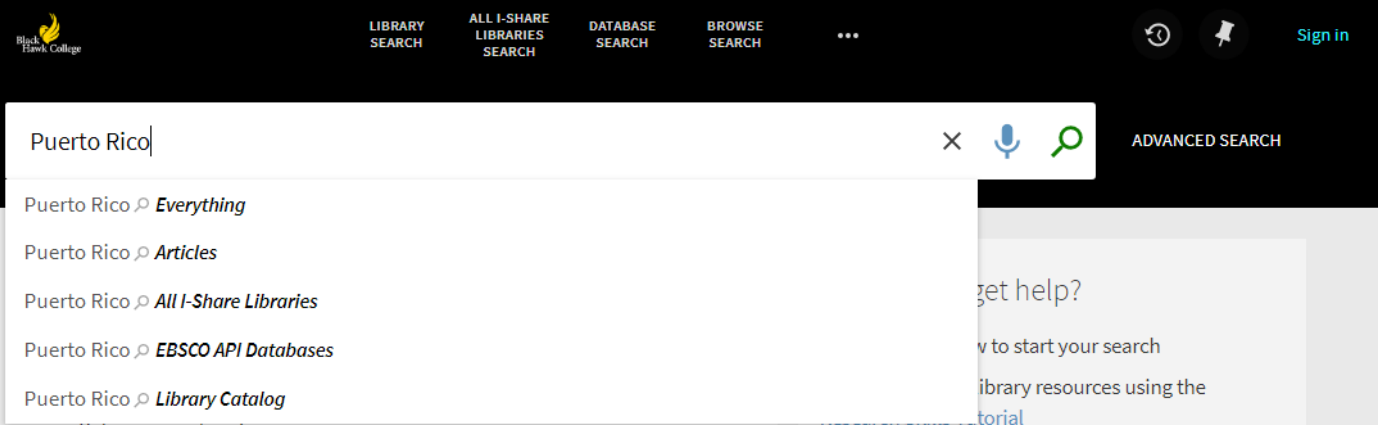

- **Choose All I-Share Libraries** from the dropdown menu
- **Click** the **search** icon (the magnifying glass)
- **Click Advanced Search** to search by Keyword, **Title, Author, or Subject**
- On the **Results** page in **Tweak your results,** under **Resource Type,** click on **Books,**
- **Click** on a **book title** to get more information about that book
- Scroll to the **Details** section for **Subject terms** and a **Description**, to determine if the book will be useful
- To save the book details page for later use, go to **Send to** and select **Permalink, Print** or **Email**
- Click **Citation** in the **Send to** section to view and copy the **Citation** for this book
- To **Request** the book for **contact-free pick-up**, go to the **Get It** section of the detailed record
- **Click** on **Get It From Other Institutions,** then **click** on **institution names** to check availability
- Make sure there is at least one copy that is **loanable**
- Books that are in **Reserve, Reference, or Special Collections cannot be borrowed**
- To place a request, go to **How to Get It**, **click** on **I-Share** to request a copy
- **You must be signed in to request**
- In the pop-up, **choose your campus** for the **Preferred Pick-up Location**
- **Choose a Preferred Pick-up Institution**, be sure to **select Black Hawk College**.
- **Click Send Request**, you should get a confirmation that the request was successful
- You will receive an **email** with **pick-up instructions** when your request is ready
- If the book cannot be borrowed, your request will be cancelled
- **I-Share contact-free pick-up requests may take up to 14 days to fulfill, so plan ahead.**

## **Need Help? Contact a Librarian at library@bhc.edu.**